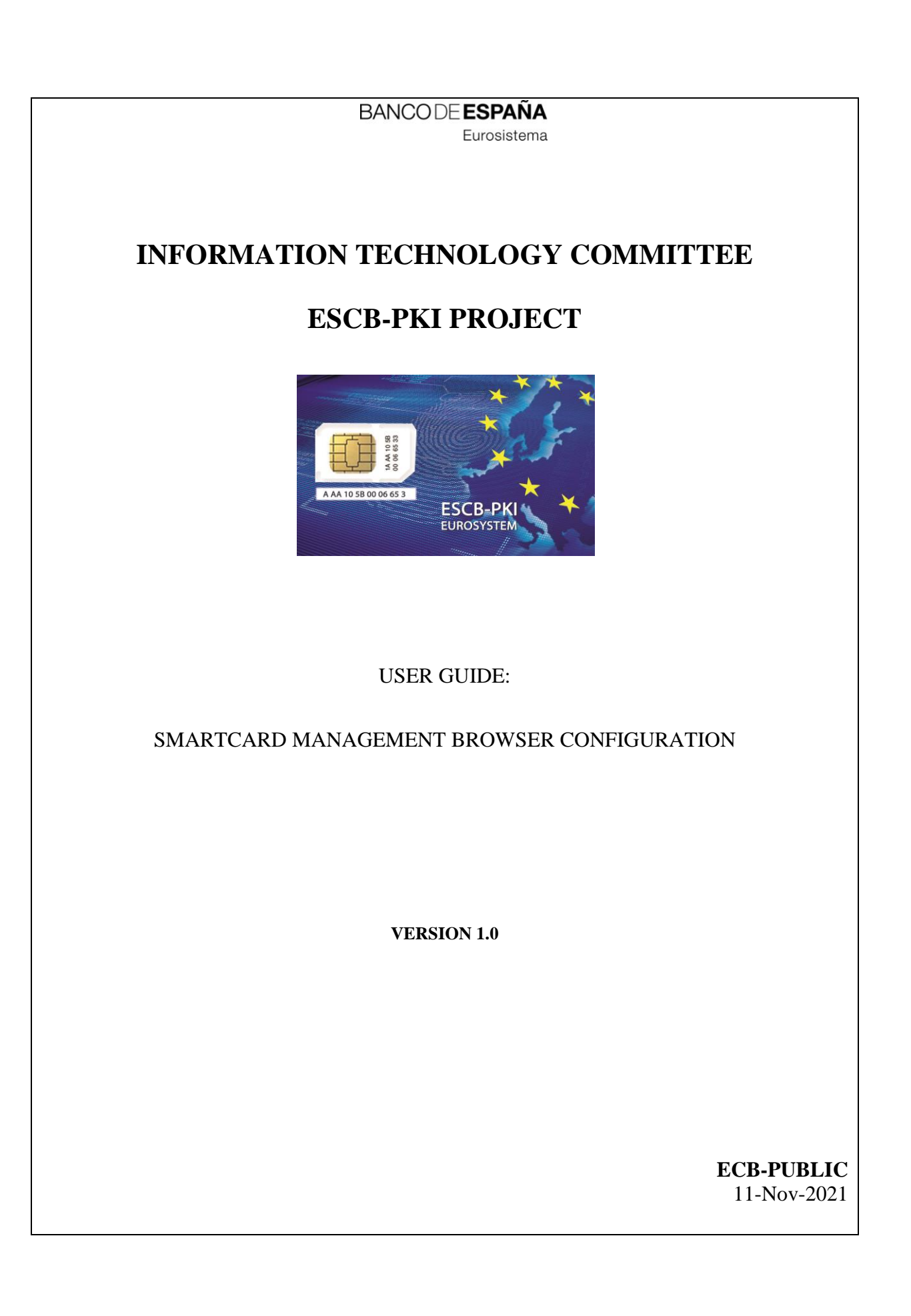

ECB - Public

# TABLE OF CONTENTS

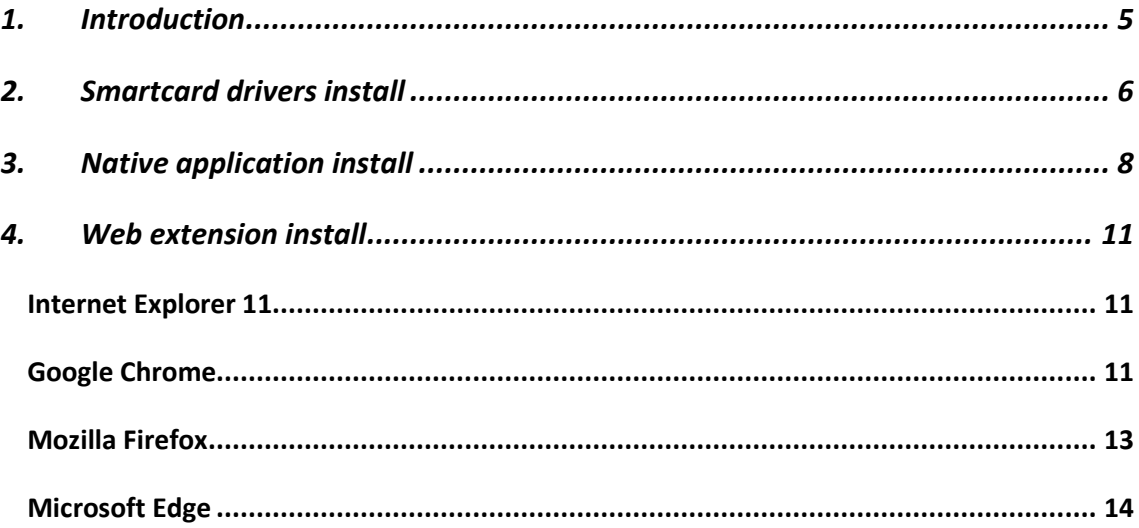

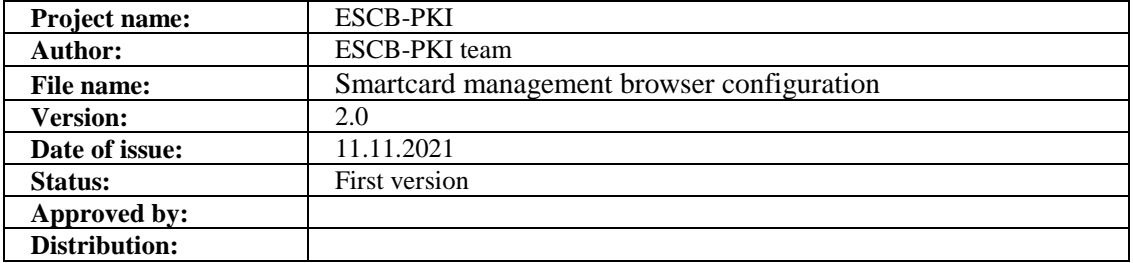

#### RELEASE NOTES

In order to follow the current status of this document, the following matrix is provided. The numbers mentioned in the column "Release number" refer to the current version of the document.

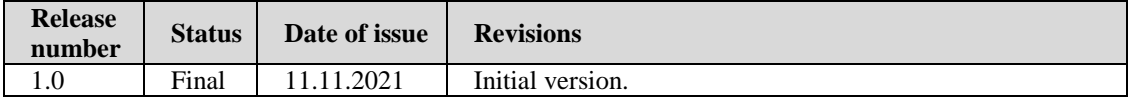

## **1. INTRODUCTION**

ESCB-PKI advanced certificates are stored into a secure signature creation device, such as a smartcard or token device.

For the ESCB-PKI to be able to install certificates into your device, you need to install the software below, available a[t http://pki.escb.eu/epkweb/en/support.html:](http://pki.escb.eu/epkweb/en/support.html)

- ESCB-PKI Smartcard drivers
- Native application required to manage certificates in a smart card.
- One of the following web extensions of your choice, according to your browser preferences:
	- o Mozilla Firefox ESCB-PKI Certificate Enrollment extension.
	- o Chrome and Edge ESCB-PKI Certificate Enrollment extension.

The procedure to install the aforementioned software will be explained in detail in the following chapters.

## **2. SMARTCARD DRIVERS INSTALL**

This section will only cover the installation process for the ESCB-PKI smartcards. In case you are using smartcards from other providers, please refer to your organisation for further information.

Your ESCB-PKI smart card may be easily identified as it looks like in the image below:

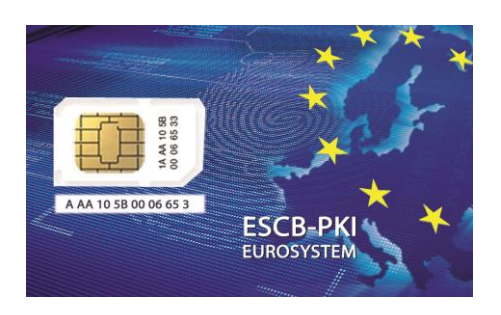

To install the ESCB-PKI drivers, follow the procedure below:

- 1. Go to the ESCB-PKI web portal support area: <http://pki.escb.eu/epkweb/en/support.html>
- 2. Download the Drivers for the ESCB-PKI Card:

#### Smart card software

> Drivers for the ESCB-PKI Card (version for Registration Officers) & (16 MB) »

Drivers for the ESCB-PKI Card (version for end users)  $\triangleq$  (16 MB).

- > Native application required to manage certificates in a smart card  $\triangleq$  (1.8 MB) .
- > Mozilla Firefox ESCB-PKI Certificate Enrollment extension & (49 KB) a
- > Chrome and Edge ESCB-PKI Certificate Enrollment extension
- 3. Run the MiddlewareSSCDUser\_112.exe software. This will start the installation wizard:

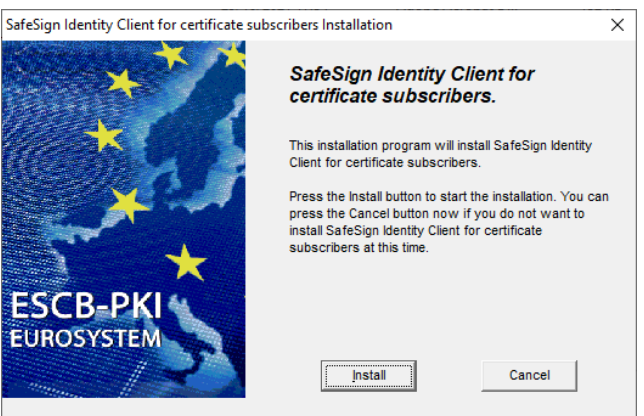

4. Press *Install*. If you do not have the Firefox browser installed, this will be enough for the whole installation process to be completed, and you will get to the install confirmation window:

### ECB - Public

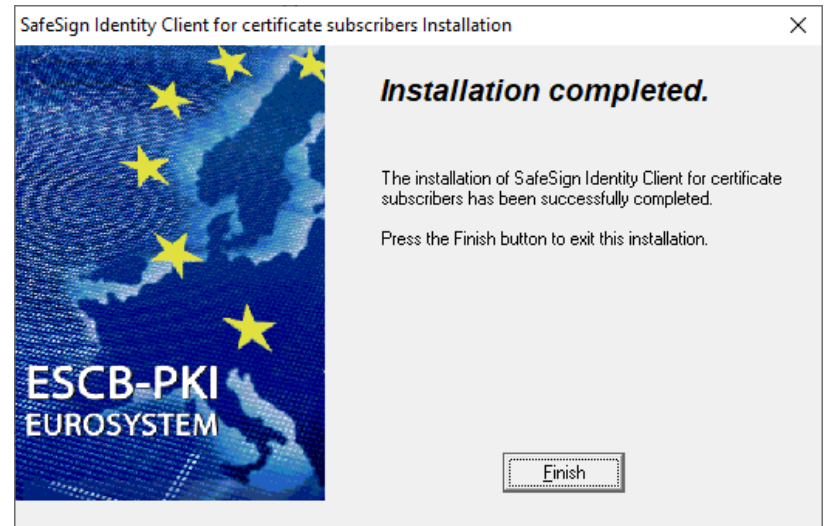

- 5. In case you have the Firefox browser installed\_
	- a. During the installation you will be asked if you want to install the drivers for this browser too. If you want to install them, select Firefox and press *Install.* Once the software is installed for Firefox, you will receive a confirmation window.

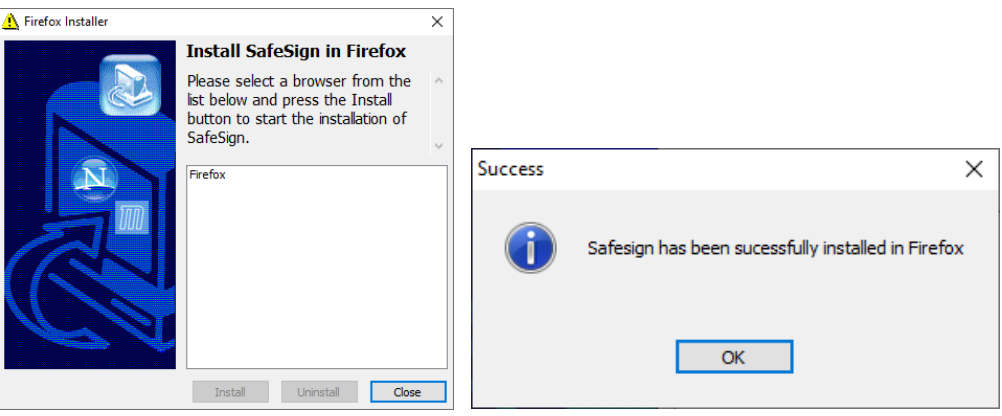

b. After the installation in Firefox is completed (or if you prefer not to install the drivers into this browser), press *Close* and the installation process will continue until it is finished.

# **3. NATIVE APPLICATION INSTALL**

Follow the steps below to install the native application:

- 1. Download the native application from: <https://pki.escb.eu/epkweb/files/EPKuserCertEnrollment-setup-win.exe>
- 2. Once the software is downloaded, run it. You will be presented with the following window:

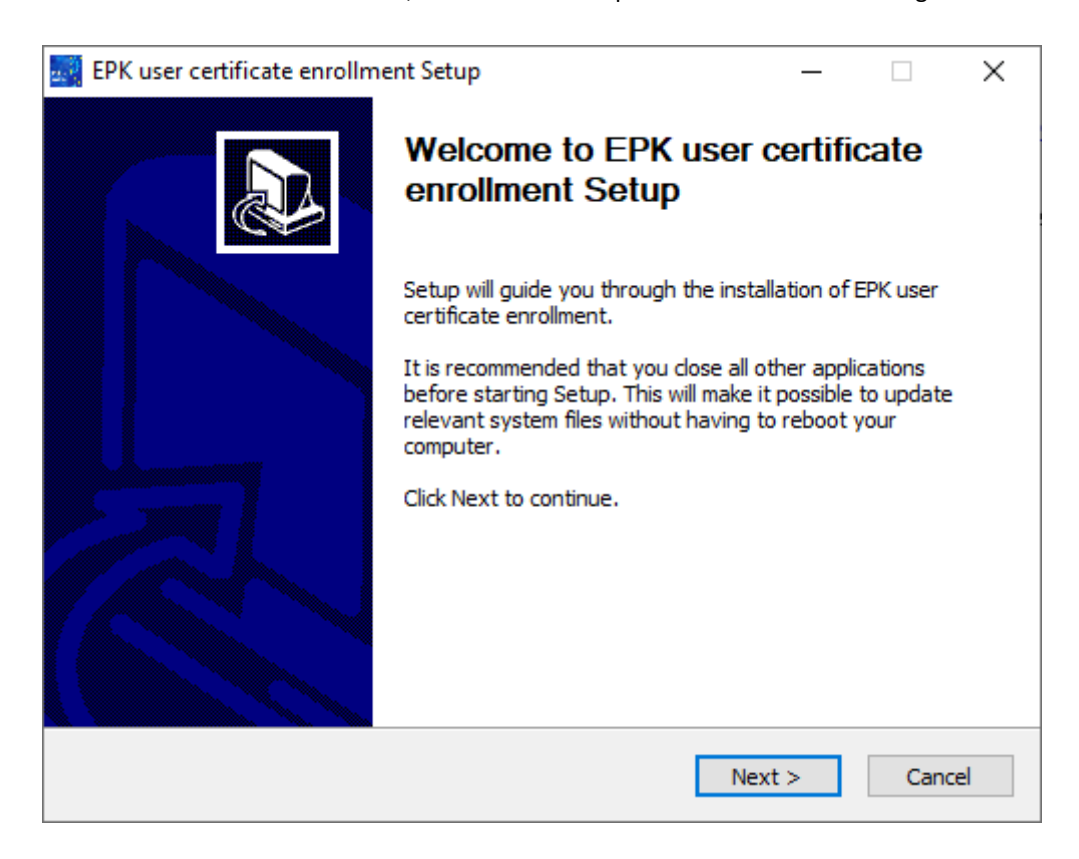

3. Press *Next >* to continue.

ECB - Public

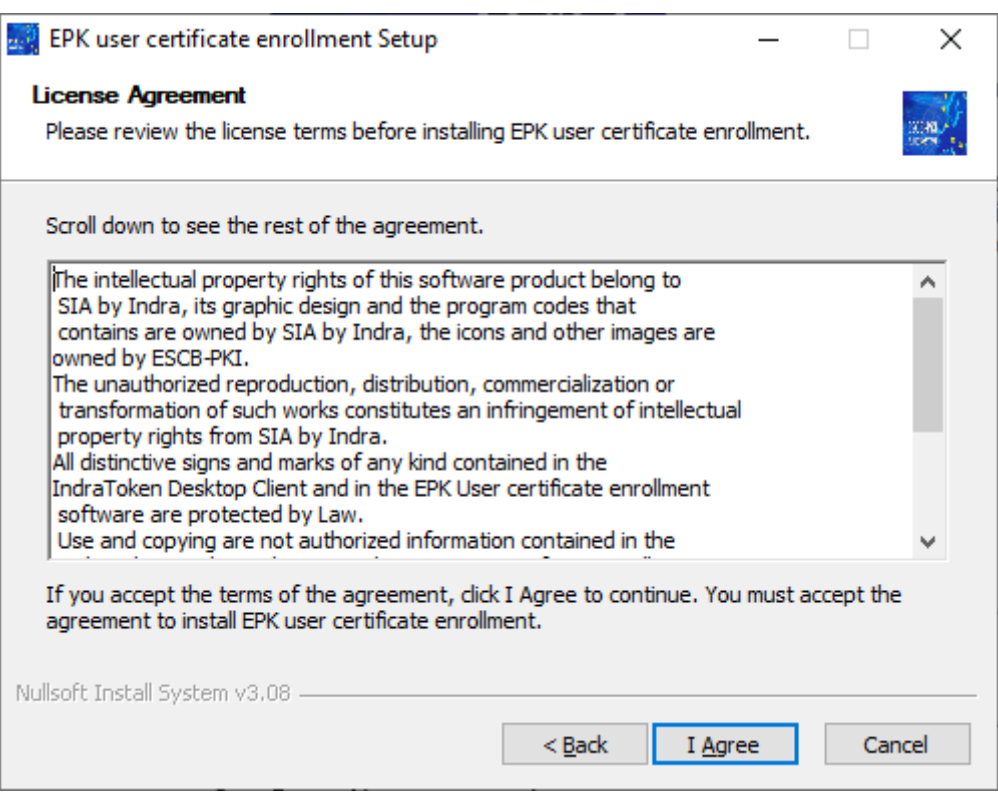

4. Read the License agreement and press *I Agree* if you are OK with it.

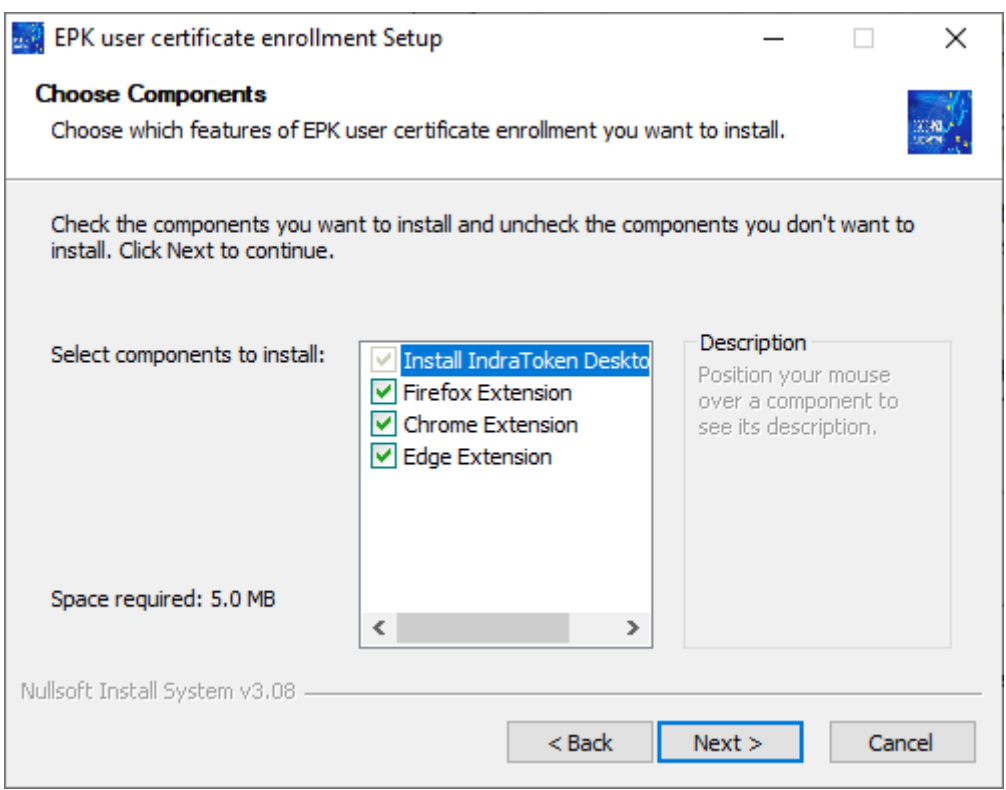

5. Select the browser (or browsers) you will be using to access the ESCB-PKI web application. The browsers you select will be opened at the web extension repository (either the browser market or the ESCB-PKI support web) once the installation of this software is completed, so you may install the web extension. The web extension may also be installed afterwards, even if it was not selected at this stage of the installation process.

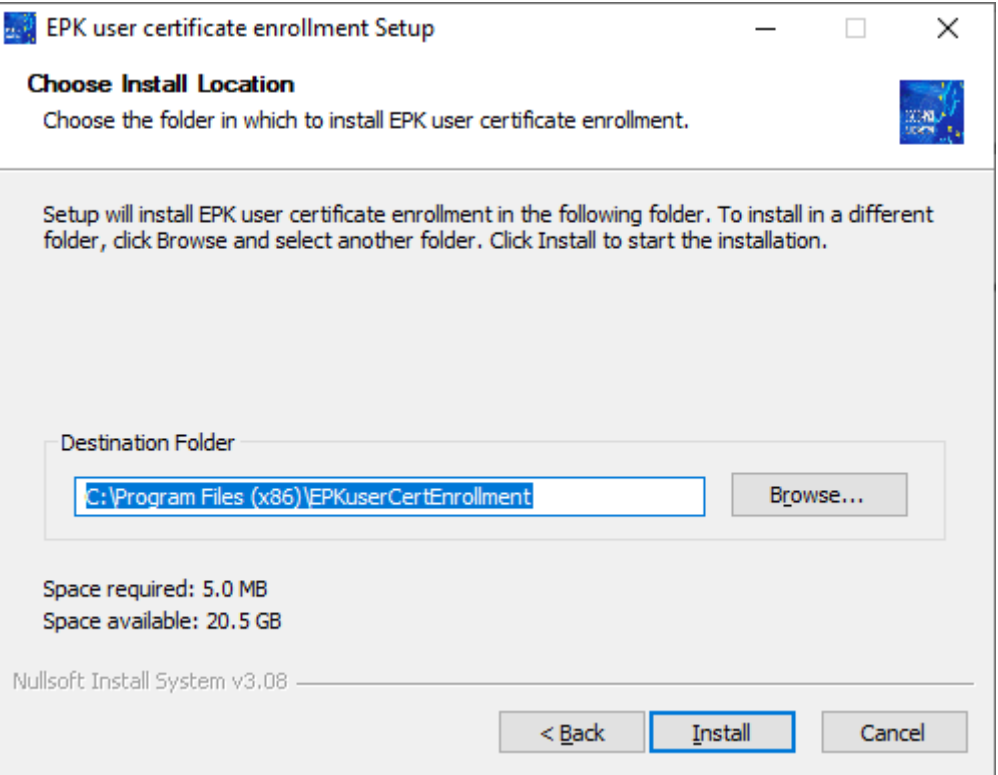

6. Select your preferred install location and press *Install*.

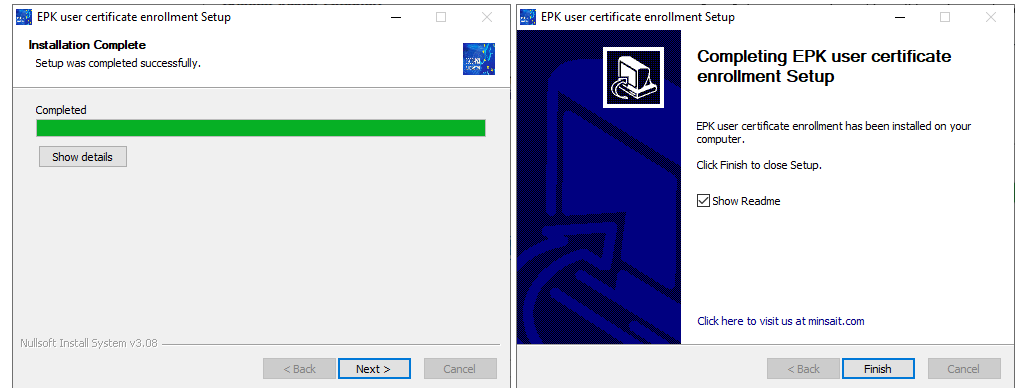

7. Once the installation is completed, press *Next >* and *Finish*. Those web browsers you selected in the previous step, will be automatically opened to the web extension repositories where the extension is available, but this will be covered in the next chapter.

### **4. WEB EXTENSION INSTALL**

Web extensions are addons or extensions to browsers. As such, the installation process is mostly dependant on the browser where it will be installed and therefore the install instructions may differ.

The following browsers have been thoroughly tested and are therefore recommended:

- Internet Explorer 11
- Google Chrome 94
- Mozilla Firefox 92
- Microsoft Edge 95

Higher versions should also work properly, but as newer versions are updated more and more often, it may happen some adjustment is required to maintain compatibility. In case your preferred browser is one of the above and does not work properly, do not hesitate reporting an incident to the ESCB-PKI service. If this happens, while the incident is solved, it is recommended using a different browser.

Below is described the procedure to install the web extension for any of the aforementioned browsers:

#### INTERNET EXPLORER 11

No web extension is needed for this browser. It is enough if you have installed the Native application as it is described in the previous chapter.

### GOOGLE CHROME

In case your computer is managed by your organisation, it is quite probable you already have the web extension installed in your browser. Therefore, previous to install it yourself you should:

- 1. Open your Google Chrome browser.
- 2. Go to chrome://extensions/
- 3. Check if the extension below is installed, and ensure it is activated (the element surrounded with a red circle):

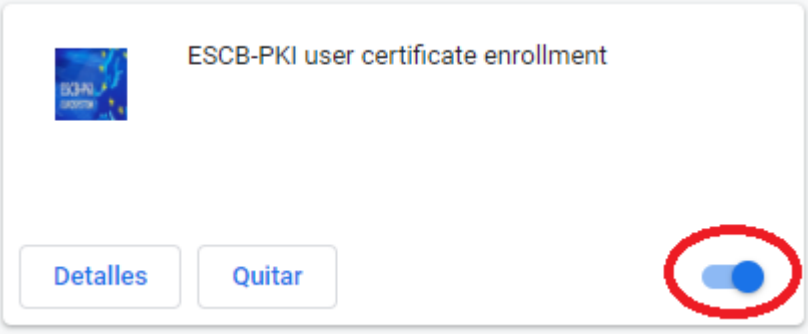

If the extension is not installed, follow the steps below to install it:

- 1. Open your Google Chrome browser.
- 2. Go to the Chrome web store ESCB-PKI web extension: [https://chrome.google.com/webstore/detail/escb-pki-user](https://chrome.google.com/webstore/detail/escb-pki-user-certificate/pnaapcaggocnllecimkopedaacemikbb)[certificate/pnaapcaggocnllecimkopedaacemikbb](https://chrome.google.com/webstore/detail/escb-pki-user-certificate/pnaapcaggocnllecimkopedaacemikbb)

3. As you will see below, you will have accessed the ESCB-PKI web extension page:

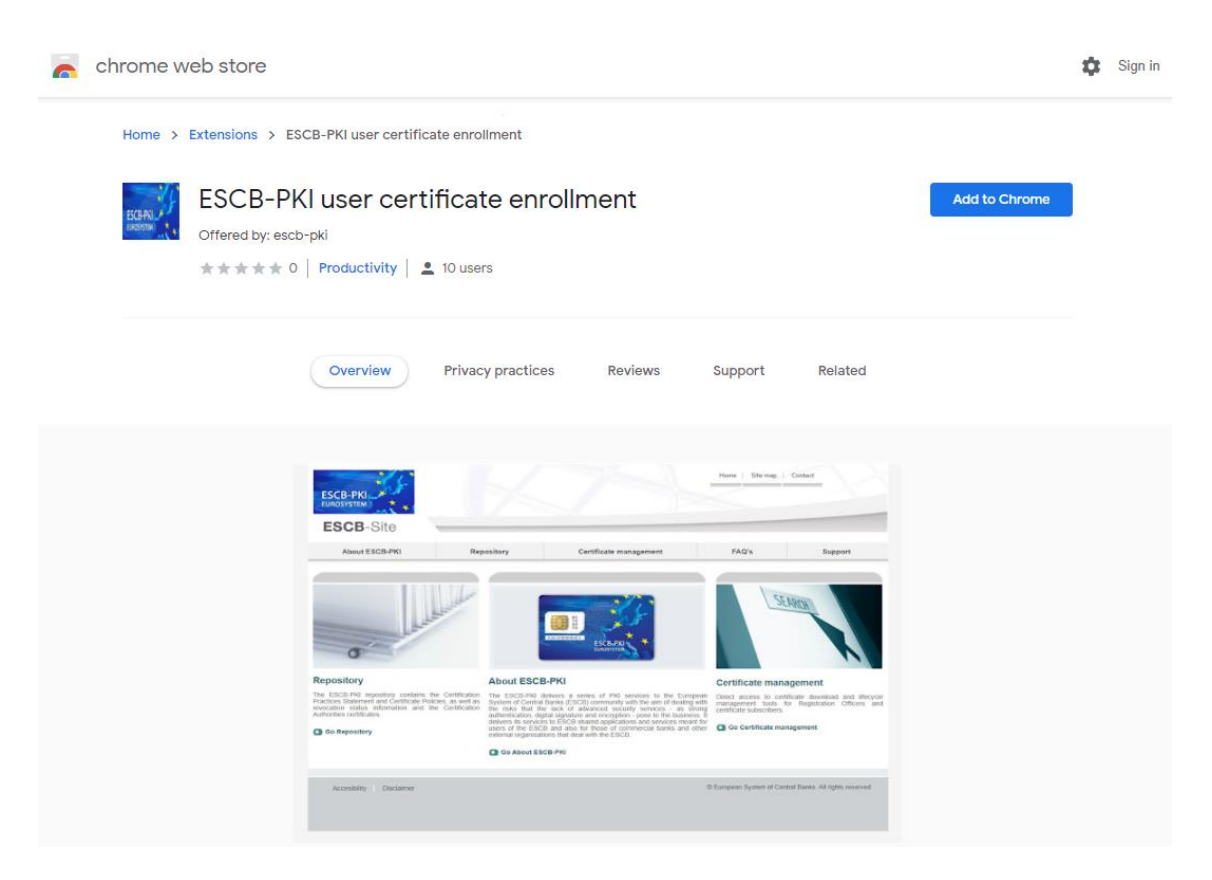

4. Install the web extension pressing the *Add to Chrome* button. Chrome will ask you to confirm the installation. Press the *Add extension* button:

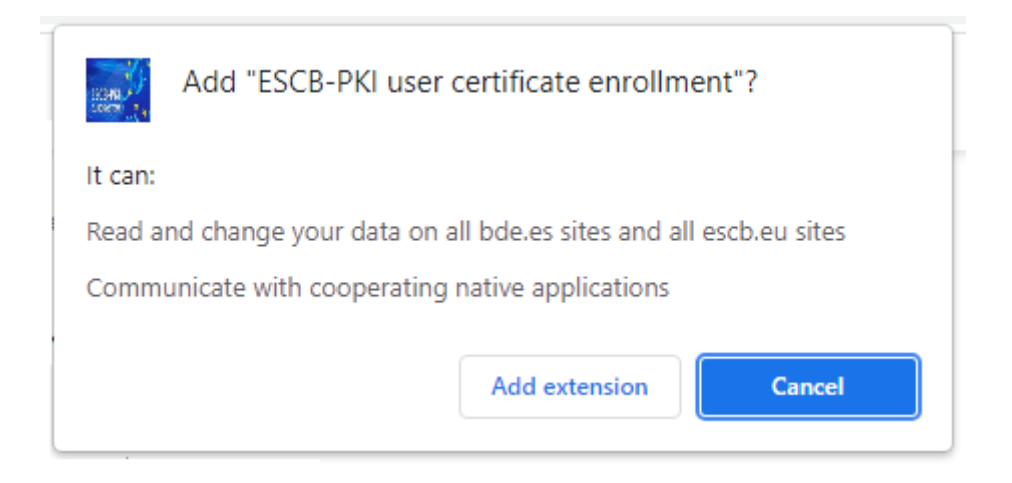

5. After the extension is installed, you will see now the chrome store gives you the option to uninstall it:

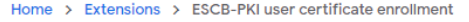

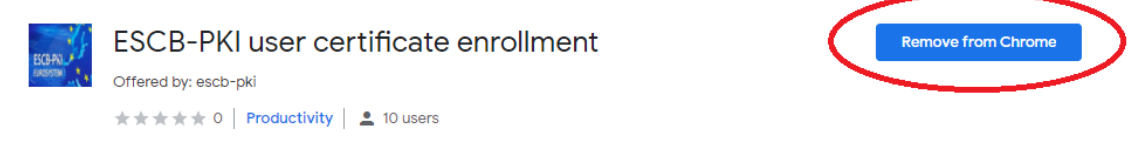

## MOZILLA FIREFOX

In case your computer is managed by your organisation, it is quite probable you already have the web extension installed in your browser. Therefore, previous to install it yourself you should:

- 1. Open your Mozilla Firefox browser.
- 2. Go to about:addons
- 3. Check if the extension below is installed, and ensure it is activated (the element surrounded with a red circle):

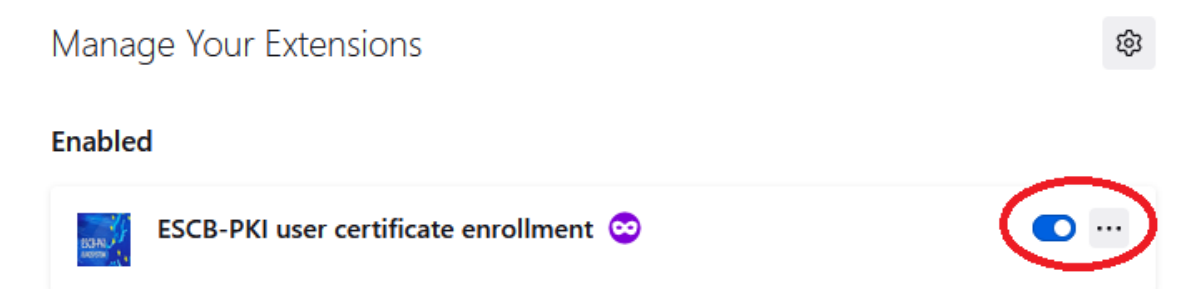

If the extension is not installed, follow the steps below to install it:

- 6. Open your Mozilla Firefox browser.
- 7. Go to the ESCB-PKI web portal support area: <http://pki.escb.eu/epkweb/en/support.html>
- 8. Press the Mozilla Firefox ESCB-PKI Certificate Enrollment extension:

#### **Smart card software**

- > Drivers for the ESCB-PKI Card (version for Registration Officers) 총 (16 MB)
- > Drivers for the ESCB-PKI Card (version for end users) 총 (16 MB) .
- > Native application required to manage certificates in a smart card  $\triangleq$  (1.8 MB) a
- > Mozilla Firefox ESCB-PKI Certificate Enrollment extension & (49 KB) .
- > Chrome and Edge ESCB-PKI Certificate Enrollment extension
- 9. Mozilla Firefox will then ask you if you desire to install the web extension. Press *Continue to Installation*, then *Add* and, finally, *Okay:*

ECB - Public

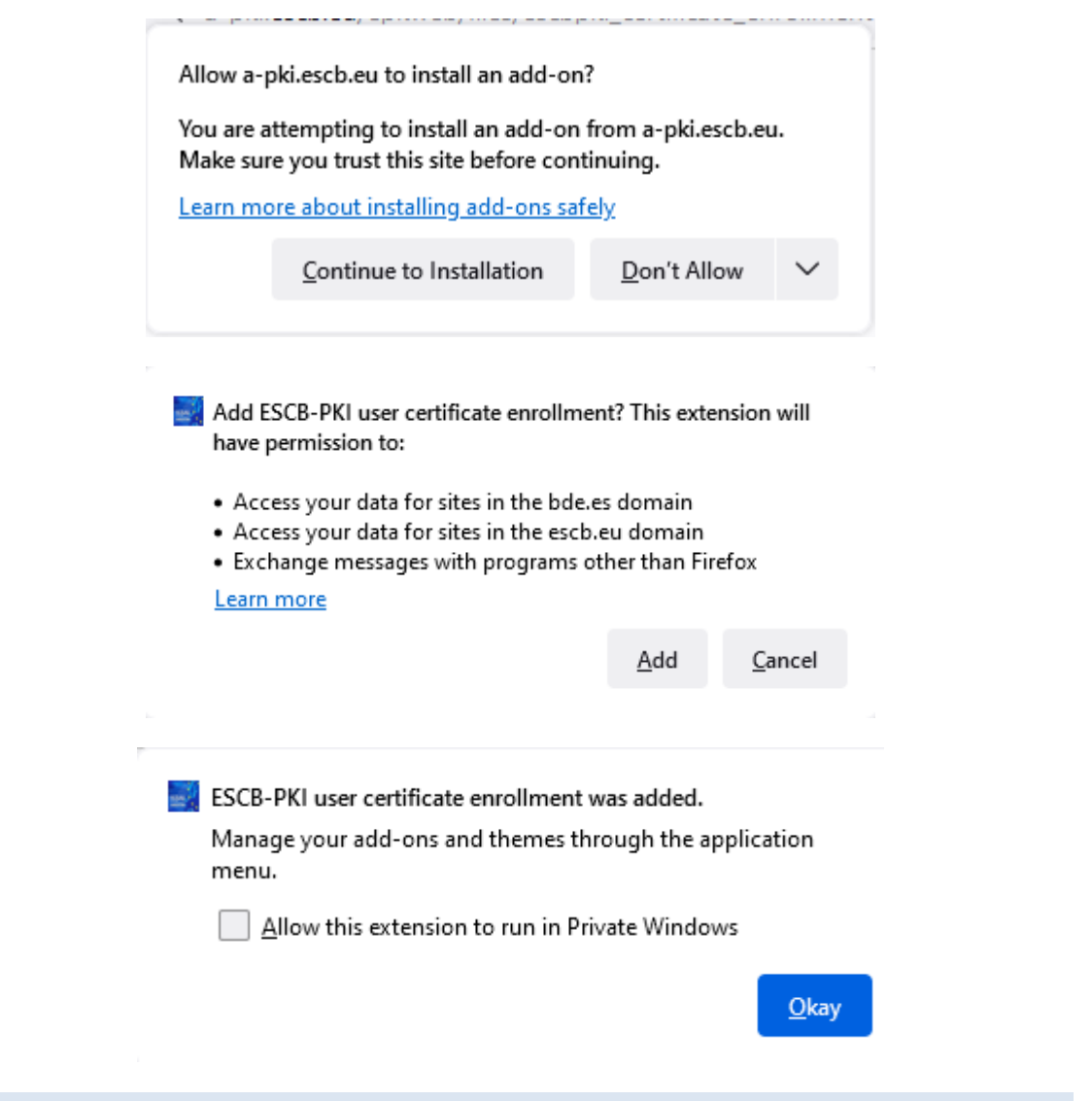

# MICROSOFT EDGE

In case your computer is managed by your organisation, it is quite probable you already have the web extension installed in your browser. Therefore, previous to install it yourself you should:

- 1. Open your Microsoft Edge browser.
- 2. Go to edge://extensions/
- 3. Check if the extension below is installed, and ensure it is activated (the element surrounded with a red circle):

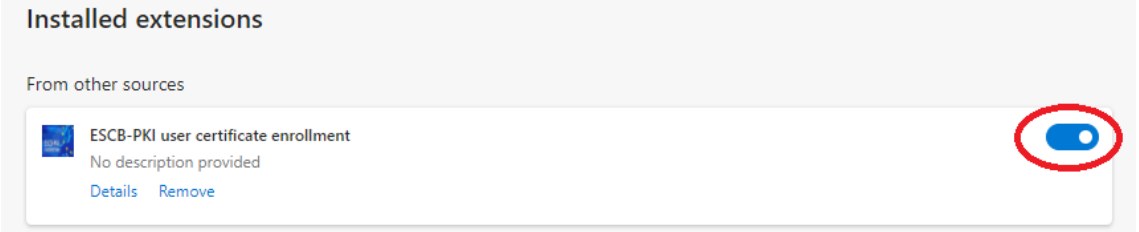

If the extension is not installed, follow the steps below to install it:

1. Open your Microsoft Edge browser.

#### ECB - Public

- 2. Go to the Chrome web store ESCB-PKI web extension: [https://chrome.google.com/webstore/detail/escb-pki-user](https://chrome.google.com/webstore/detail/escb-pki-user-certificate/pnaapcaggocnllecimkopedaacemikbb)[certificate/pnaapcaggocnllecimkopedaacemikbb](https://chrome.google.com/webstore/detail/escb-pki-user-certificate/pnaapcaggocnllecimkopedaacemikbb)
- 3. As you will see below, you will have accessed the ESCB-PKI web extension page:

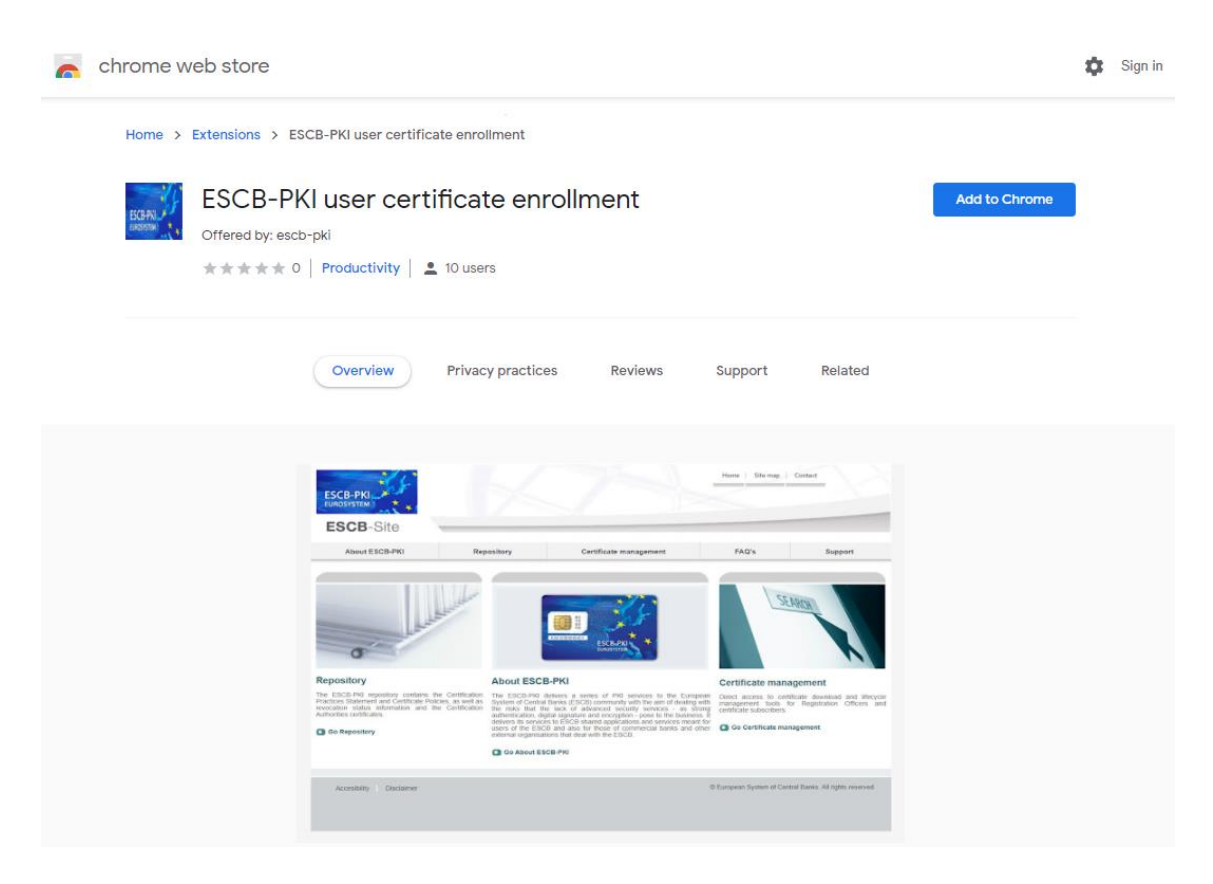

4. If you have previously never installed a Chrome extension to the Microsoft Edge browser, a warning will be shown where you are asked whether you want to be able to install Chrome extensions into Edge. Press *Allow extensions from other stores* and then *Allow* to continue. Notice that even though Microsoft has not verified extensions published in the Chrome store, it has been verified by Google.

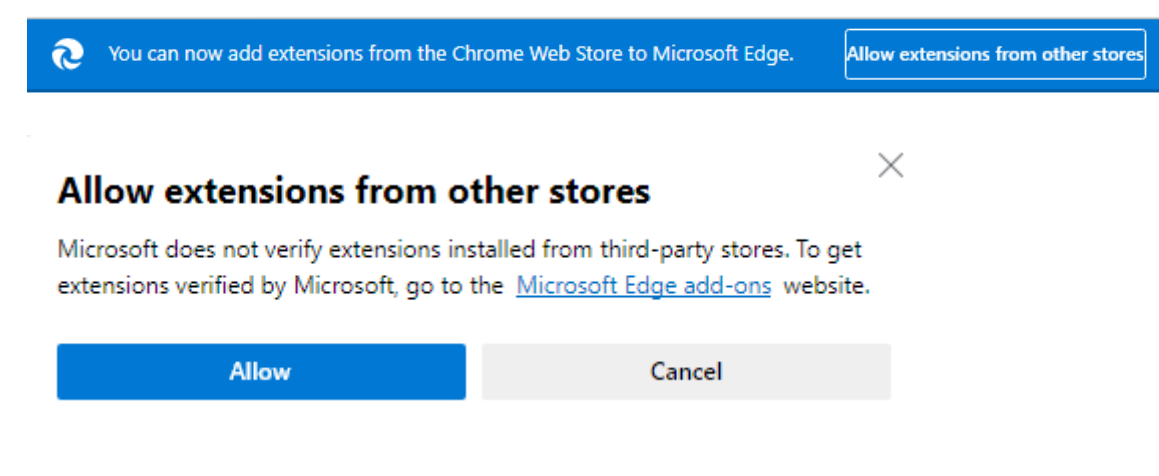

5. Install the web extension pressing the *Add to Chrome* button. Edge will ask you to confirm the installation. Press the *Add extension* button:

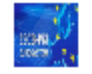

# Add "ESCB-PKI user certificate enrollment" to **Microsoft Edge?**

The extension can:

- . Read and change your data on all bde.es sites and all escb.eu sites
- Communicate with cooperating native applications

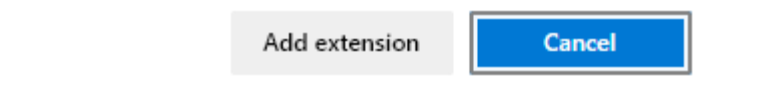

6. After the extension is installed, you will see now that the chrome store gives you the option to uninstall it:

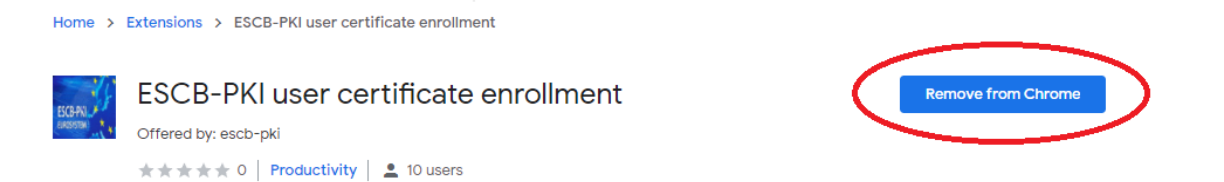